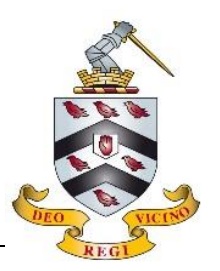

■ Join the school Wi-Fi and sign-in as usual

### INITIAL SETUP

- **Android (SmartPhone/Tablet)**: Go to the PLAY STORE and download the app called MOBILITY PRINT (by PaperCut). Add the following print queues "Follow Me Printing (B&W)" and "Follow Me Printing (Colour)"
- **Apple Mac**: In SETTINGS select to ADD PRINTER and add "Follow Me Printing (B&W)". Then repeat for "Follow Me Printing (Colour)"
- **Windows**: Open a web browser, visit the following page and download the software there. Add the following print queues "Follow Me Printing (B&W)" and "Follow Me Printing (Colour)" - <https://tinyurl.com/BromsPrintWin>

## PRINT PROCESS

- Select PRINT within the software and choose the relevant Follow Me Print queue (B&W or Colour). The first time you do this (per device) it will request your school username and password, enter them (and if shown, select to remember them)
- Collect your printout from the copier/printer. You can either log-in using your school username and password or the 4 to 6 digit Printer ID you should have received

# Printing from a Personal Computing Device (teachers)

■ Join the school Wi-Fi and sign-in as usual (see attached document)

## INITIAL SETUP

All Users -

- **Android (SmartPhone/Tablet)**: Go to the PLAY STORE and download the app called MOBILITY PRINT (by PaperCut). Add the following print queues "Follow Me Printing (B&W)" and "Follow Me Printing (Colour)"
- **Apple Mac**: In SETTINGS select to ADD PRINTER and add "Follow Me Printing (B&W)". Then repeat for "Follow Me Printing (Colour)"
- **E** Windows: Open a web browser, visit the following page and download the software there. Add the following print queues "Follow Me Printing (B&W)" and "Follow Me Printing (Colour)" - <https://tinyurl.com/BromsPrintWin>

Users with more than one print budget, eg. teachers with multiple roles -

#### ▪ **iOS (Apple iPhone/iPad)**: Open Safari and go to the following website <https://tinyurl.com/BromsPrintiOS>

An INSTALL PROFILE dialogue should be displayed. Follow the prompts to create a *Printing Web Clip* to access the Mobile web client

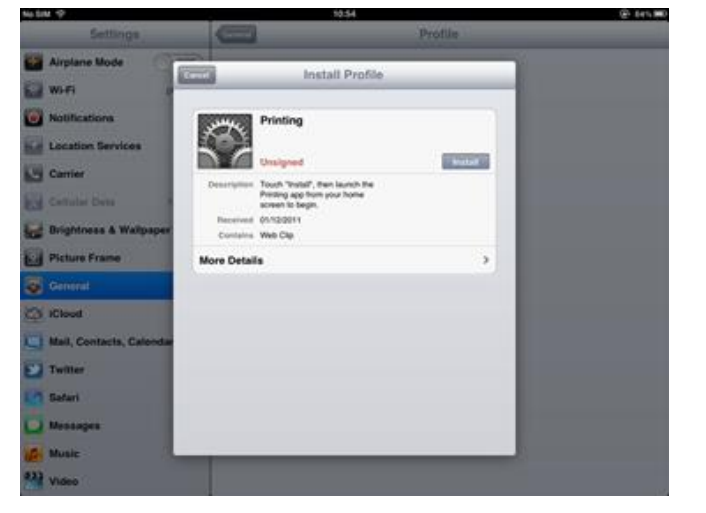

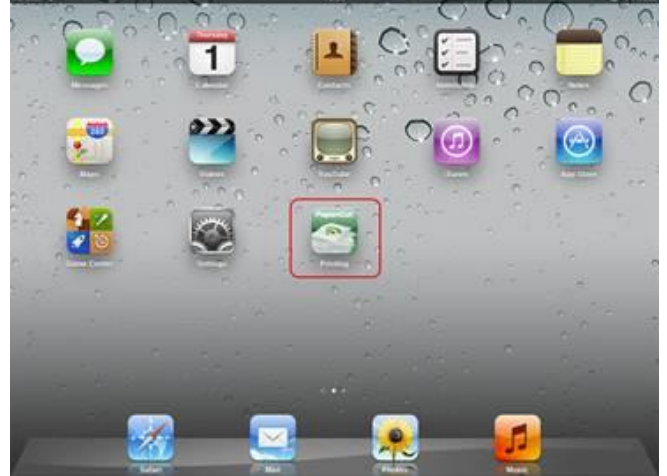

Click on the Printing Web Clip and you will be prompted for your username and password, it should then be remembered

▪ **Android/Mac/Windows**: Open a web browser (eg. Google Chrome, Safari, Internet Explorer) and go to the following website and bookmark (favourite) it, this is the *Mobile Web Client* <https://tinyurl.com/BromsPrintMWC>

You will be prompted for your username and password, it should then be remembered

#### PRINT PROCESS

- 1. Select PRINT within the software and choose the relevant Follow Me Print queue (B&W or Colour). The first time you do this (per device) it will request your school username and password, enter them (and if shown, select to remember them)
- 2. Users with more than one print budget, eg. teachers with multiple roles -

**iOS (Apple iPhone/iPad)**: You will need to open the *Printing Web Clip* every time you print in order to set the print budget you wish the printout to be allocated to

**Android/Mac/Windows**: You will need to open the *Mobile Web Client* every time you print in order to set the print budget you wish the printout to be allocated to

3. Collect your printout from the copier/printer. You can either log-in using your school username and password or the 4 to 6 digit Printer ID you should have received